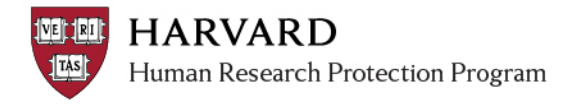

## **Closing a Study**

There is no separate closure form in ESTR. A study is closed when the Investigator selects the 4 closed research milestones on the Continuing Review SmartForm (Enrollment closed, subjects completed all research activities, collection of info is complete, analysis is complete).

## **If a Continuing Review/Closure is submitted:**

- 1. Complete the "Submit Pre-Review" activity.
- 2. Complete the "Submit Non-Committee Review" activity. **NOTE:** On the Non-Committee Review activity form, if it is appropriate to close the study, select "Approved / Exemption Granted" and leave question 3 (regarding review level) blank.
- 3. Generate the letter and be careful to use the "closed" template.
- 4. Complete the "send letter" activity.
- 5. Go to the main study workspace and complete the "close" activity.
- 6. The study will transition to "closed."
- 7. Look at the "follow on submissions" tab and ensure no follow on submissions remain in presubmission or IRB review. **NOTE:** If any follow on submissions are in pre-submission or IRB review, transition those submissions to an appropriate end-state for that submission (such as 'withdrawn').

## **To complete a closure without a submitted Continuing Review/Closure application:**

- 1. Go to the main study workspace and complete the "close" activity.
- 2. Make any needed context notes on the "close" activity.
- 3. The study will transition to "closed."
- 4. Attach any correspondence or additional notes regarding the closure without a CR application or review via public or private comment.
- 5. Look at the "follow on submissions" tab and ensure no follow on submissions remain in presubmission or IRB review.

**NOTE:** If any follow on submissions are in pre-submission or IRB review, transition those submissions to an appropriate end-state for that submission (such as 'withdrawn').